## **Manual d'instal·lació del client OCS**

OCS és l'eina d'inventari automàtic pels ordinadors de la xarxa de la UAB. La informació de l'inventari servirà per fonamentar la política de renovació d'equips informàtics i per millorar el suport i el funcionament dels serveis.

Als ordinadors que es connecten al domini UAB (els que a l'engegar demanen el NIU i la contrasenya i on teniu disponibles les unitats de xarxa compartides del S2002) no cal que s'hi instal·li el client.

Els equips recomanats nous ja venen amb el client OCS instal·lat.

El client només explora l'ordinador i envia informació un cop al dia. La resta de temps no afecta al funcionament.

Més informació sobre OCS [a http://www.ocsinventory-ng.org/en/](http://www.ocsinventory-ng.org/en/)

### **Instal·lació manual en equips Windows**

Baixeu el fitxer comprimit fent clic [aquí.](http://web-cas.uab.cat/ocs/Ocs-Windows211.zip) Aquesta imatge pot variar en funció del vostre navegador i si teniu habilitat obrir fitxers zip. Feu doble clic al fitxer comprimit per veure la carpeta "OCSNG-Windows-Agent-2.1.1.1". Per baixar el certificat necessari [aquí](http://web-cas.uab.cat/ocs/cacert.zip)

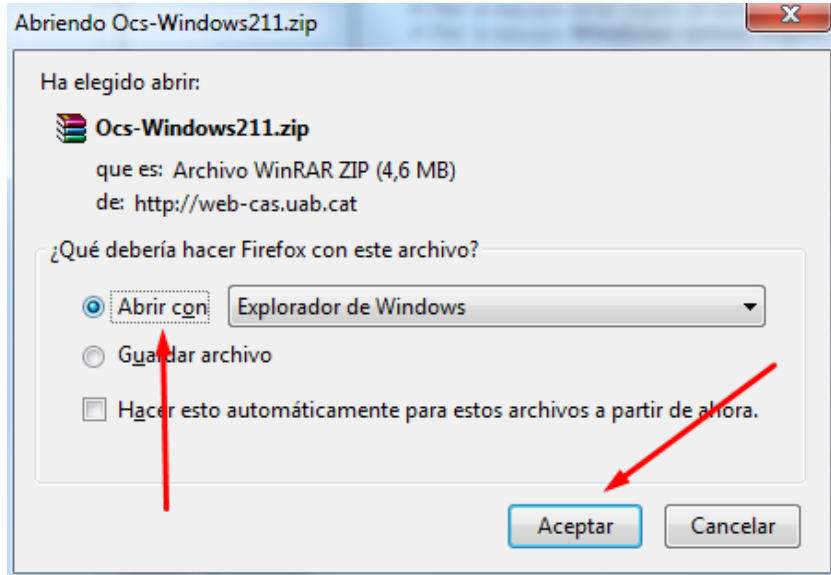

*Exemple amb navegador Firefox*

## *Atenció pas opcional: si no es disposa d'utilitat de descompressió Zip*

En cas que no tinguis una utilitat de descompressió de zip per defecte, Windows et mostrarà aquest missatge:

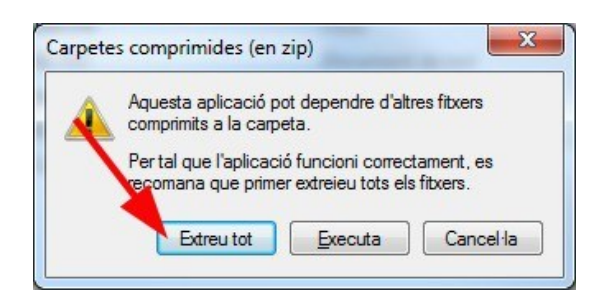

En aquest cas heu de clicar "Extreu tot" i després "Extreu":

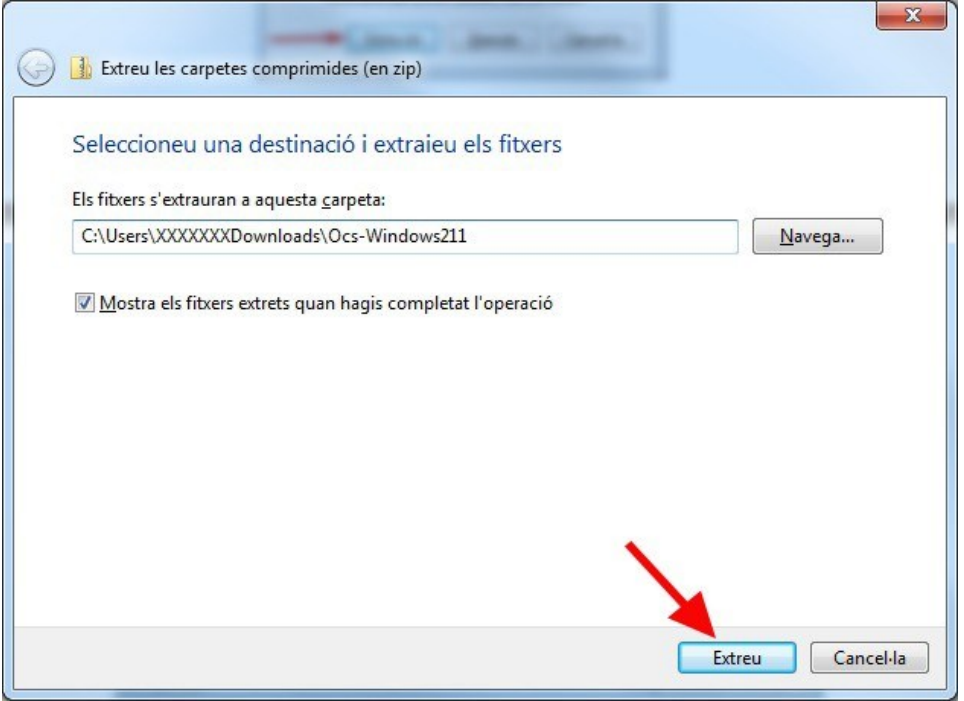

## *Un cop descomprimit el fitxer*

Torneu a fer doble clic per entrar a la carpeta i doble clic un copmés a "OCS-NG-Windows-Agent-Setup.exe" per executar el programa d'instal·lació.

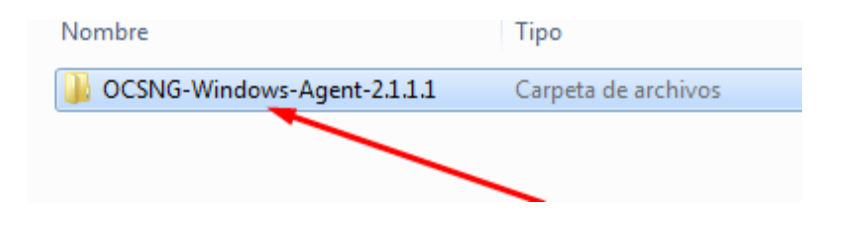

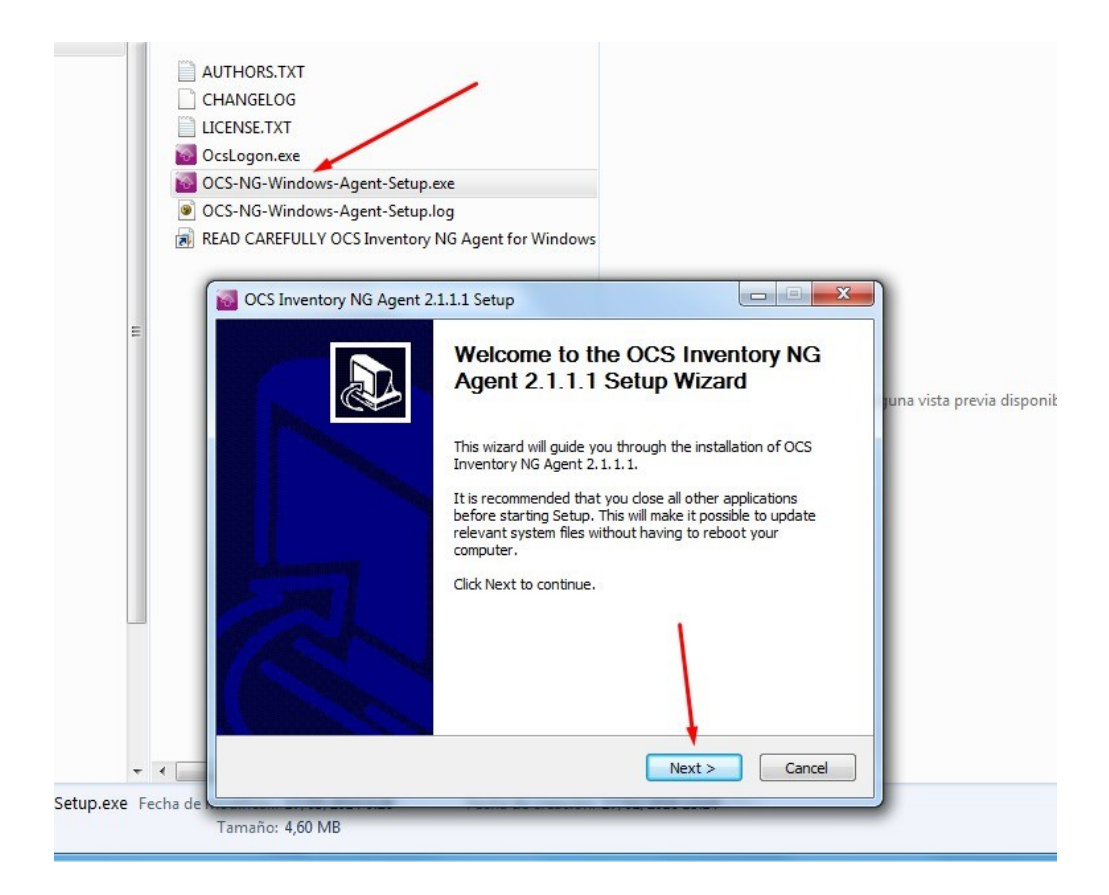

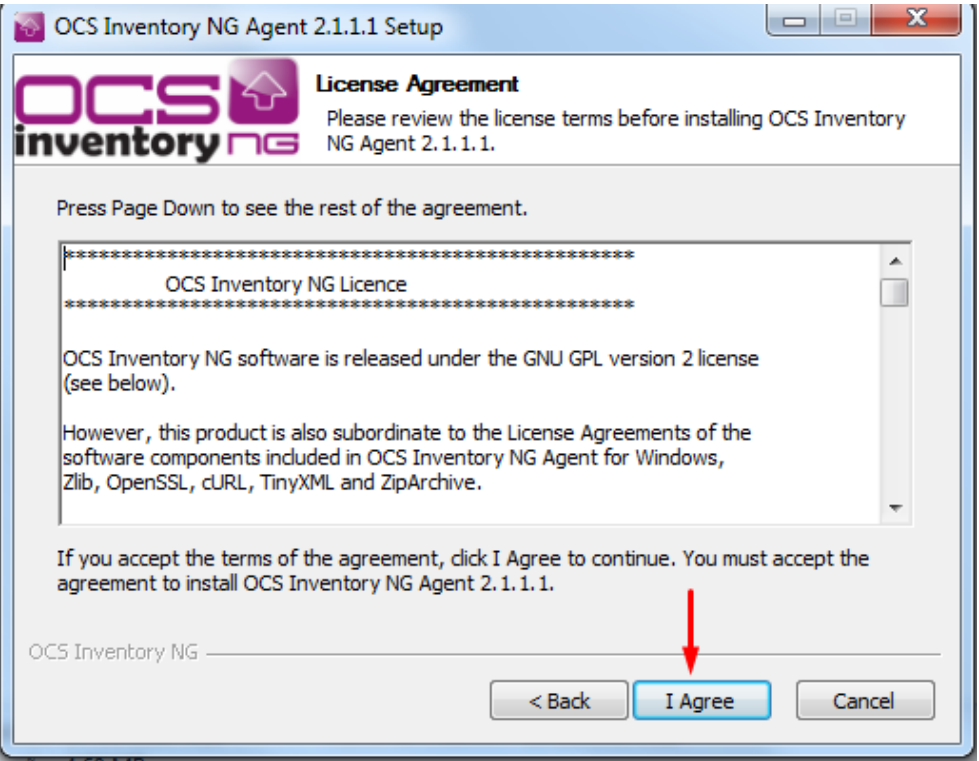

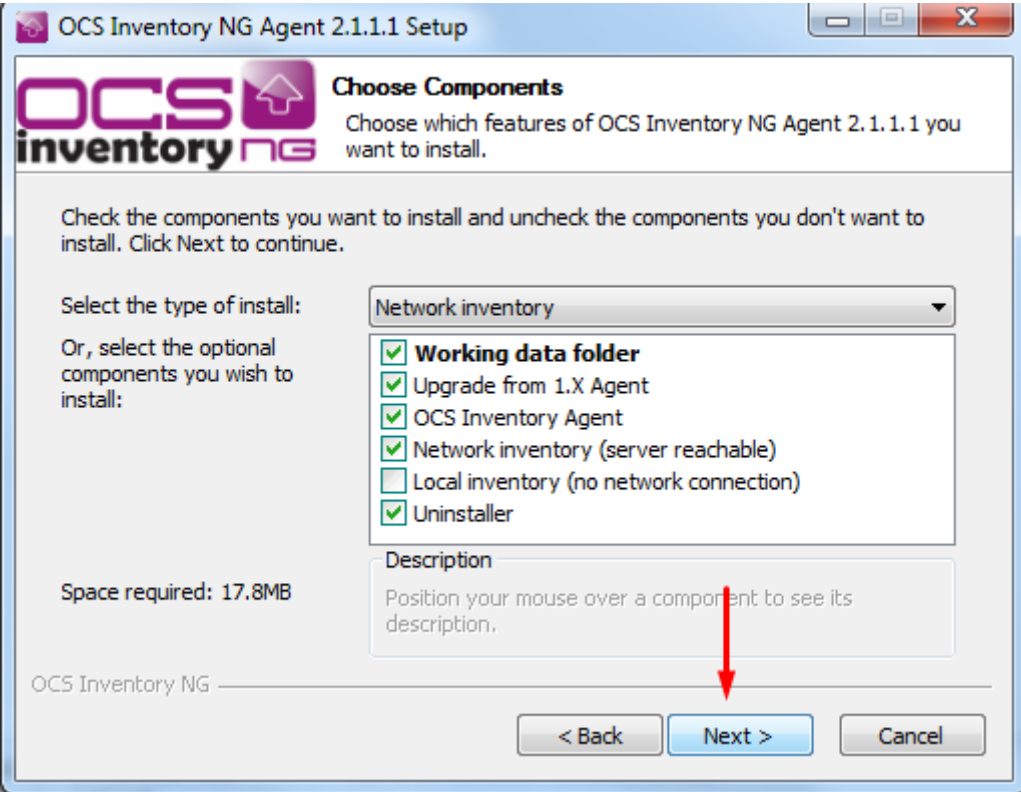

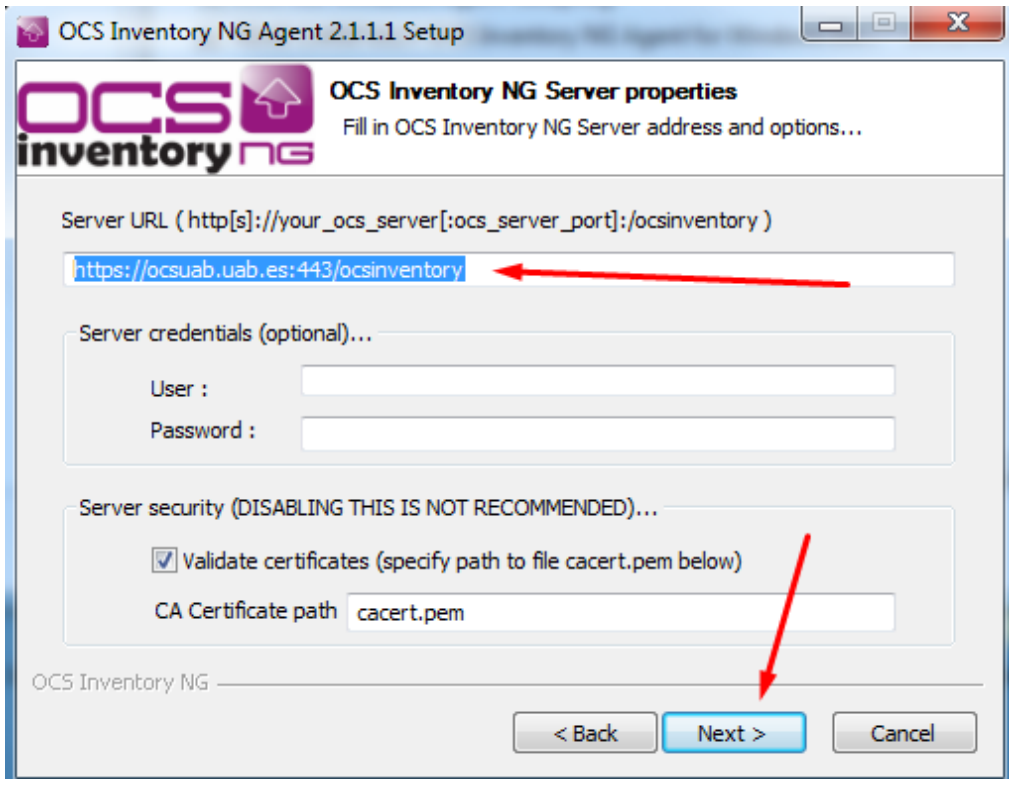

### **Important!**

Modificar la direcció del servidor per aquesta:

# https://ocsuab.uab.es:443/ocsinventory

#### **Important!**

El certificat es pot baixar aquí (es troba en format zip, per veure com descomprimir veure les pàgines 1 i 2):

## **<http://web-cas.uab.cat/ocs/cacert.zip>**

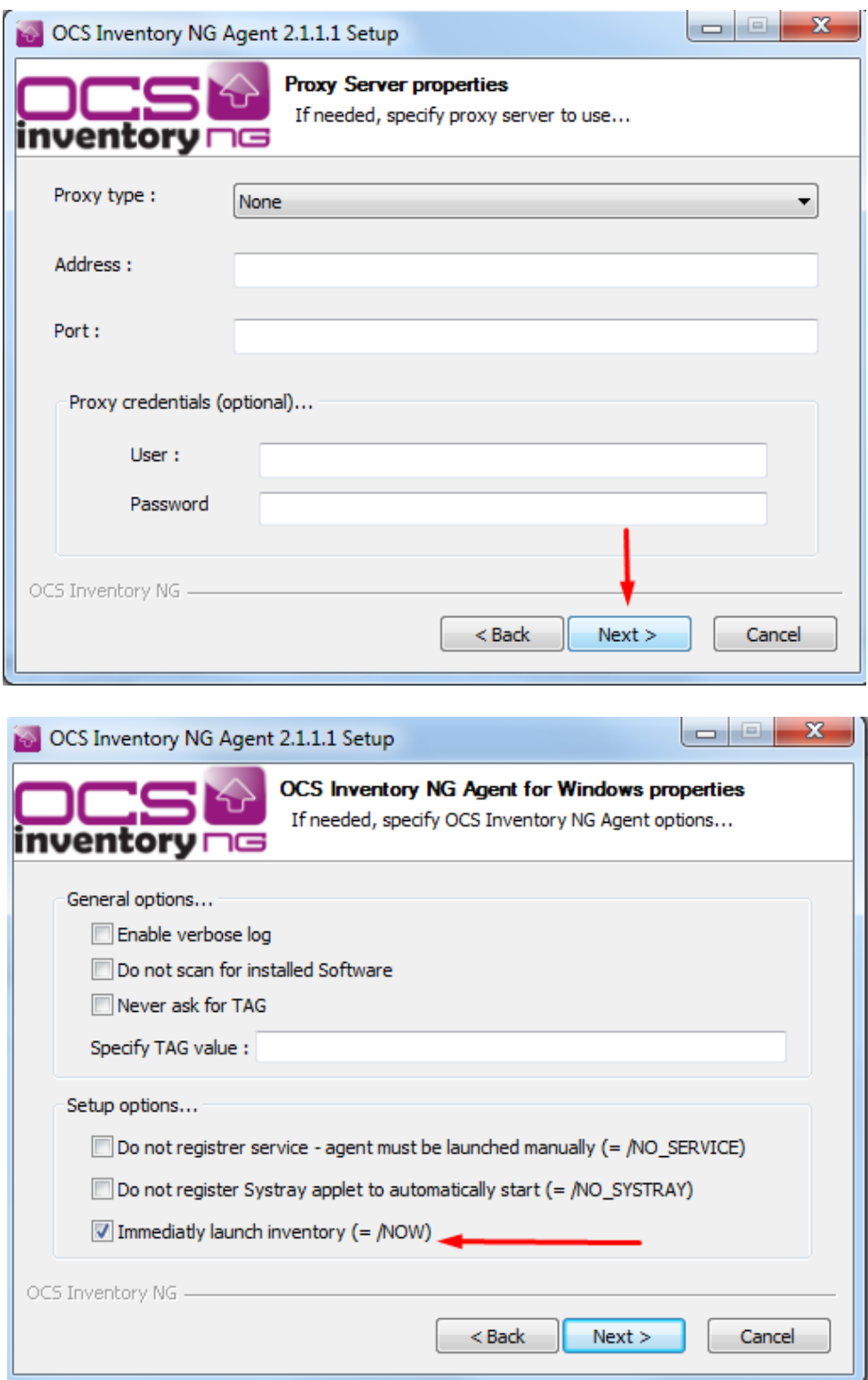

**Important:** Activem la casella per activar l'agent en acabar el procès d'instal·lació

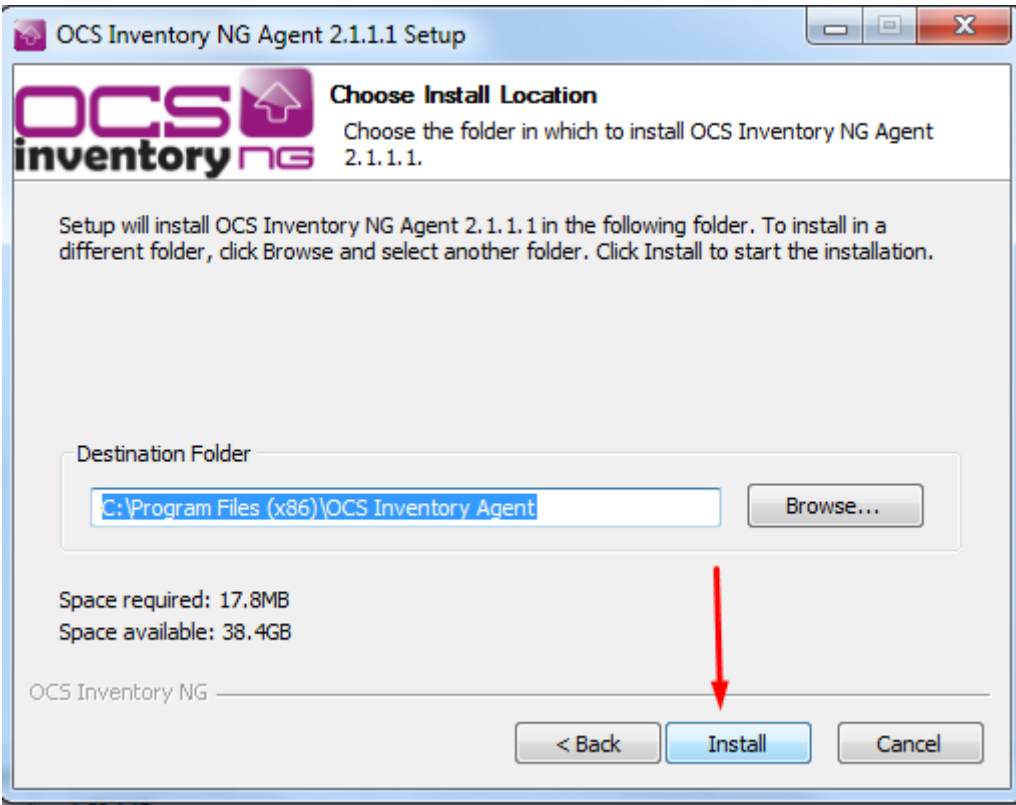

## **Instal·lació amb el paquet sense intervenció a Windows**

Descarregar des de [aquest enllaç e](http://web-cas.uab.cat/ocs/ocspackage_cert_ok.zip)l fitxer ocspackage\_cert\_ok.zip, descomprimir i executar. La instal·lació del agent es desatesa. No es necessari realitzar cap altre pas ni baixar el certificat ja que es troba inclòs. Veure només aquesta imatge durant un segons, la resta del procés es transparent per a l'usuari.

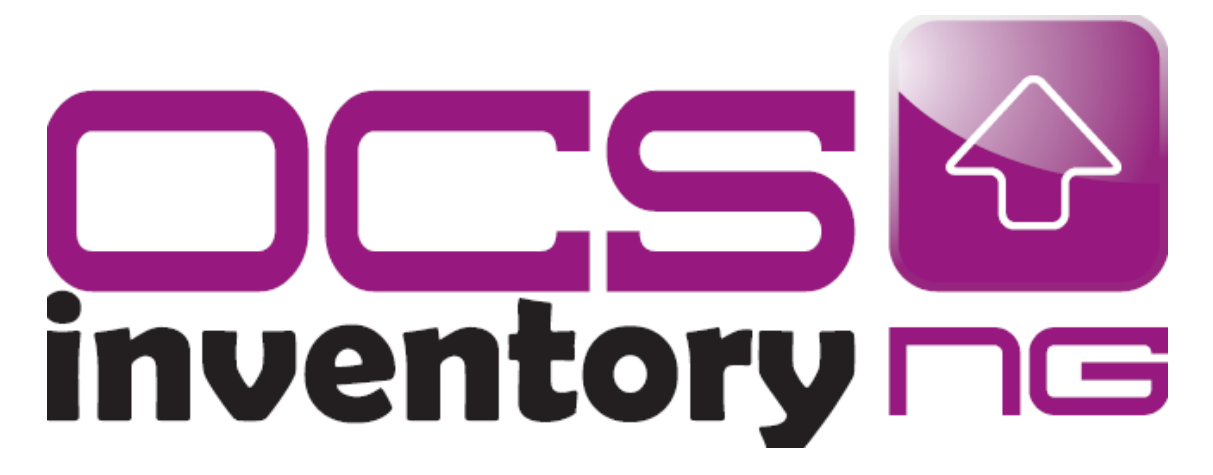

## **Instal·lació manual en equips OSX anteriors a la versió 10.11(MAC)**

Baixeu el fitxer comprimit fent clic [aquí.](http://web-cas.uab.cat/ocs/Ocs-MacOSX211.zip) Feu doble clic al fitxer comprimit per veure la carpeta "Ocsinventory\_Agent\_MacOSX-2.1.1.pkg". Per baixar el certificat [aquí](http://web-cas.uab.cat/ocs/cacert.zip) (es troba en format zip, per veure com descomprimir veure les pàgines 1 i 2, el procés es igual)

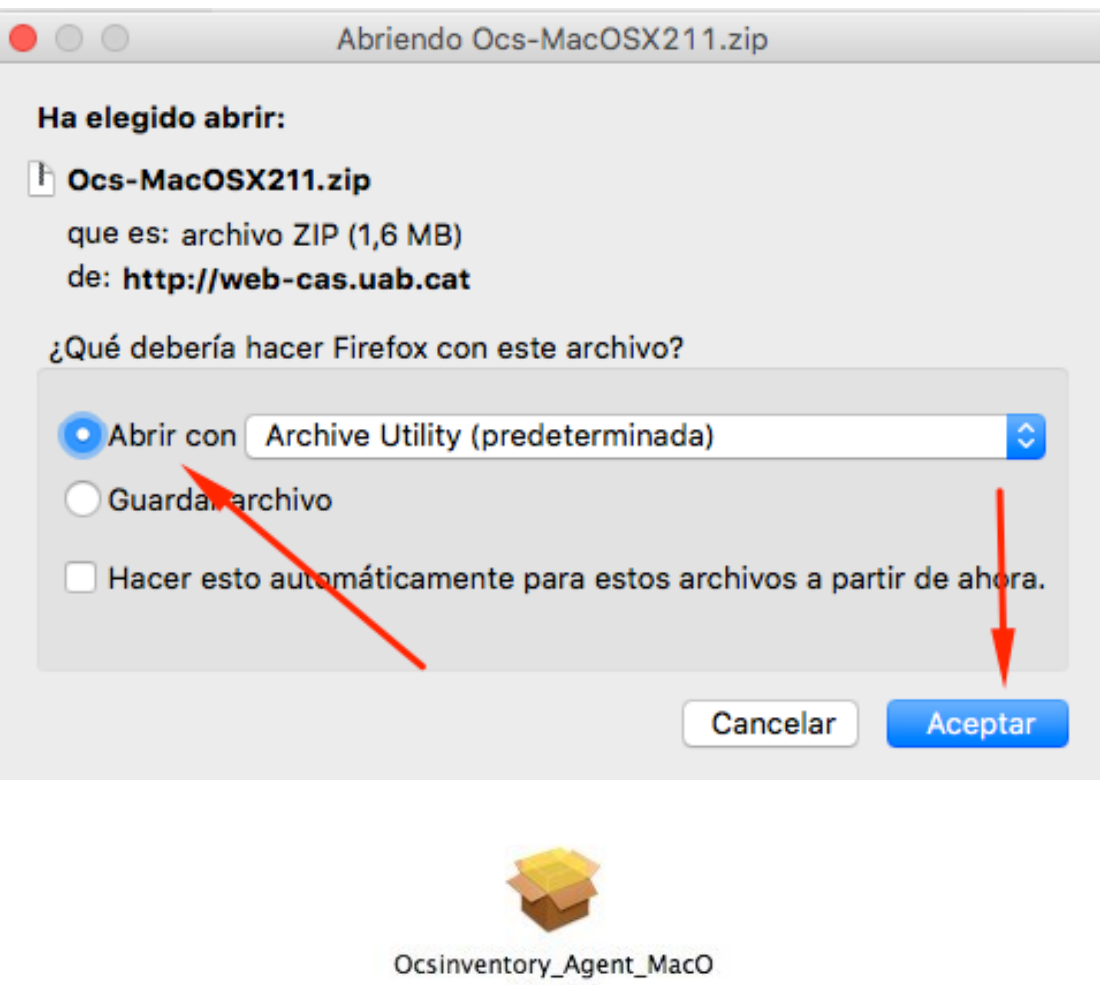

SX.pkg

Feu doble clic i sortirà el fitxer "OCSinventory\_Agent\_MacOSX.pkg".Si us surt un missatge de alerta "Abrir app de desarrollador no autorizado", heu de prémer la **tecla control** alhora que feu doble clic. També es pot fer canviant la configuració perquè permetin que s'executin **aplicacions descarregades d'altres fonts**: Accedir a les 'Preferencias de sistema' > 'Seguridad' > 'Permitir aplicaciones descargadas desde cualquier sitio'

Després començarà la instal·lació:

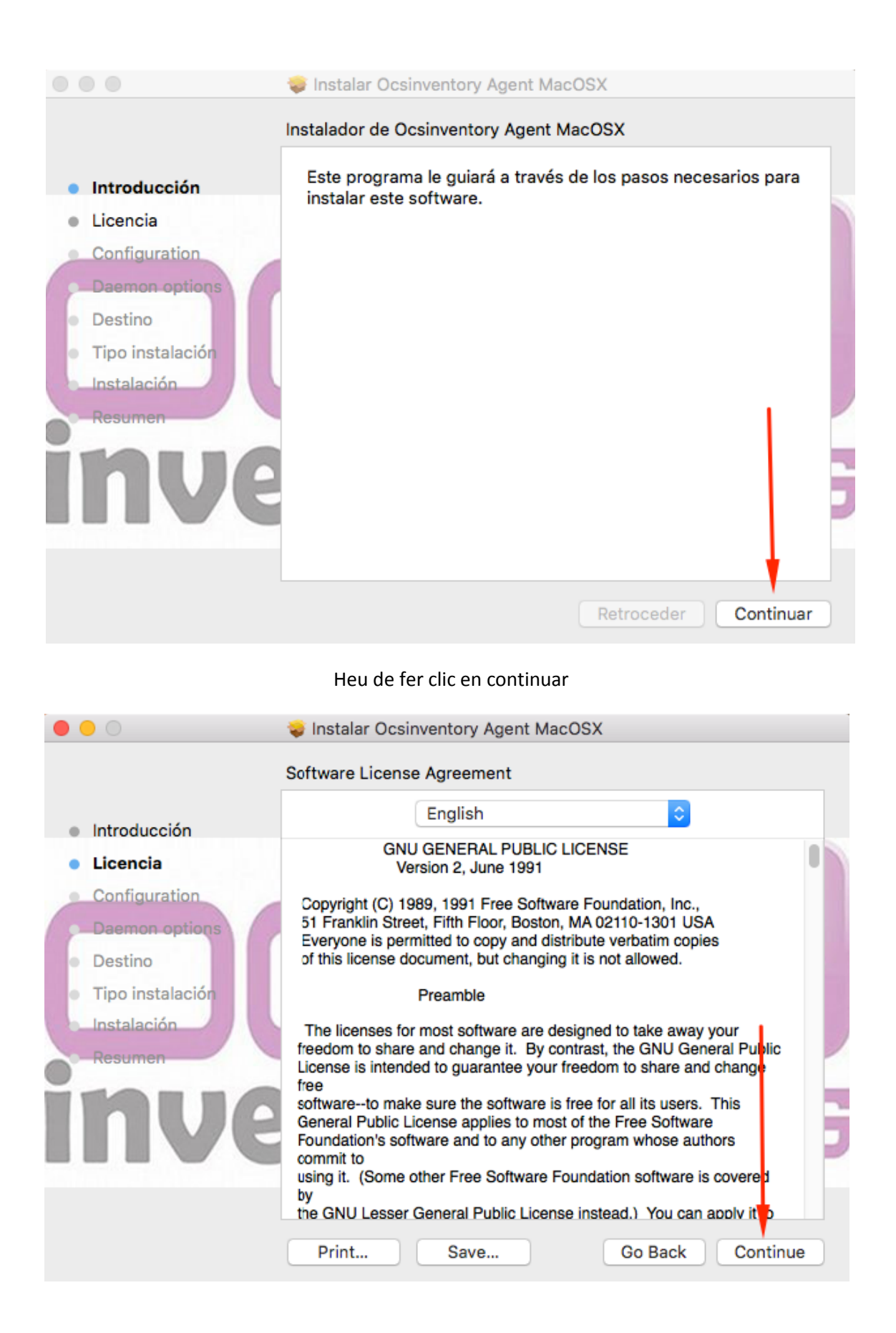

Heu de fer clic per acceptar "Els termes d'acord de llicència" i després continuar:

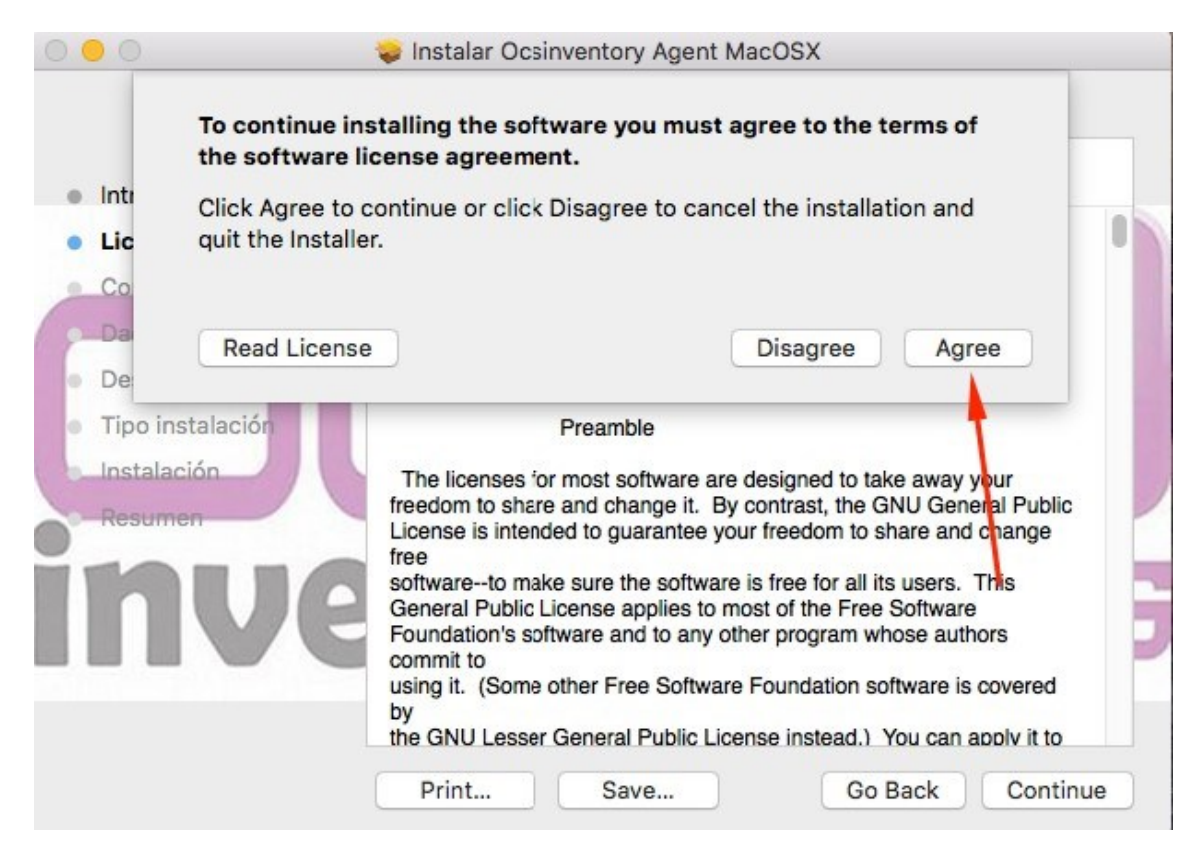

Heu de modificar la URL del servidor OCS per el de la UAB e indicar **HTTPS**:

## **ocsuab.uab.es:443**

#### **Important!**

El certificat es pot baixar aquí:

**<http://web-cas.uab.cat/ocs/cacert.zip>**

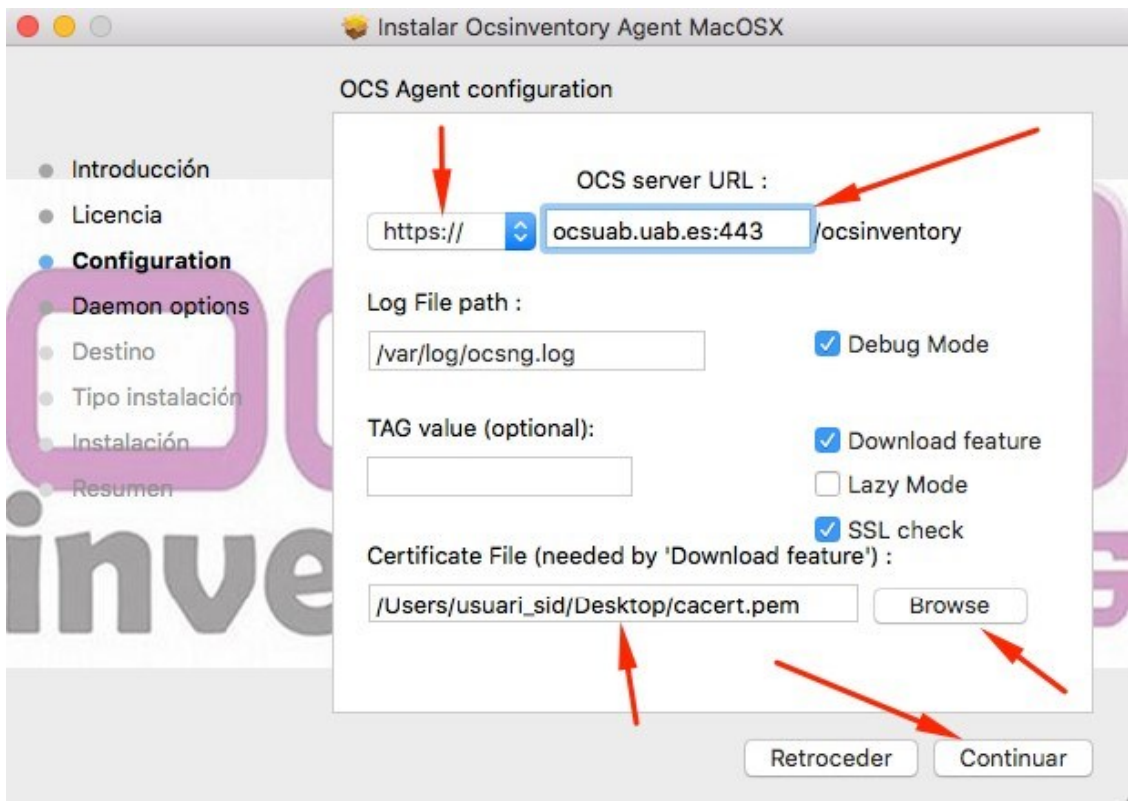

Fem clic a continuar i finalment "Instalar":

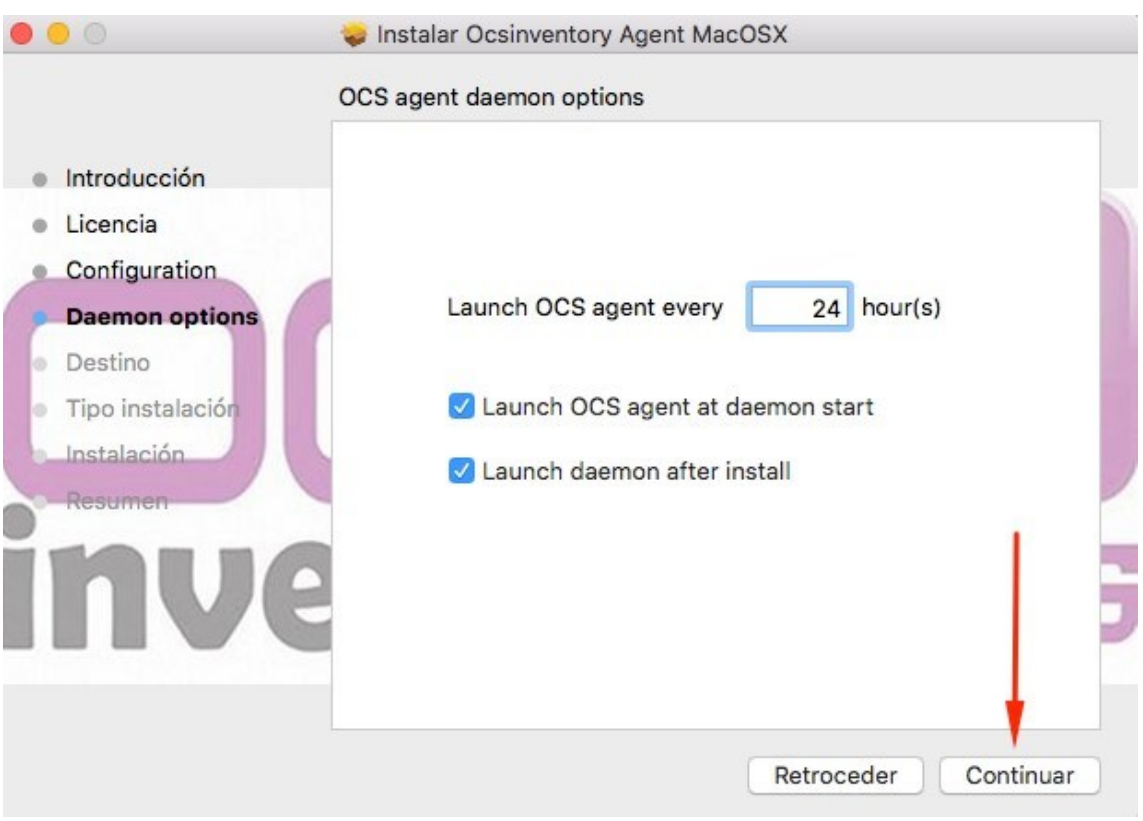

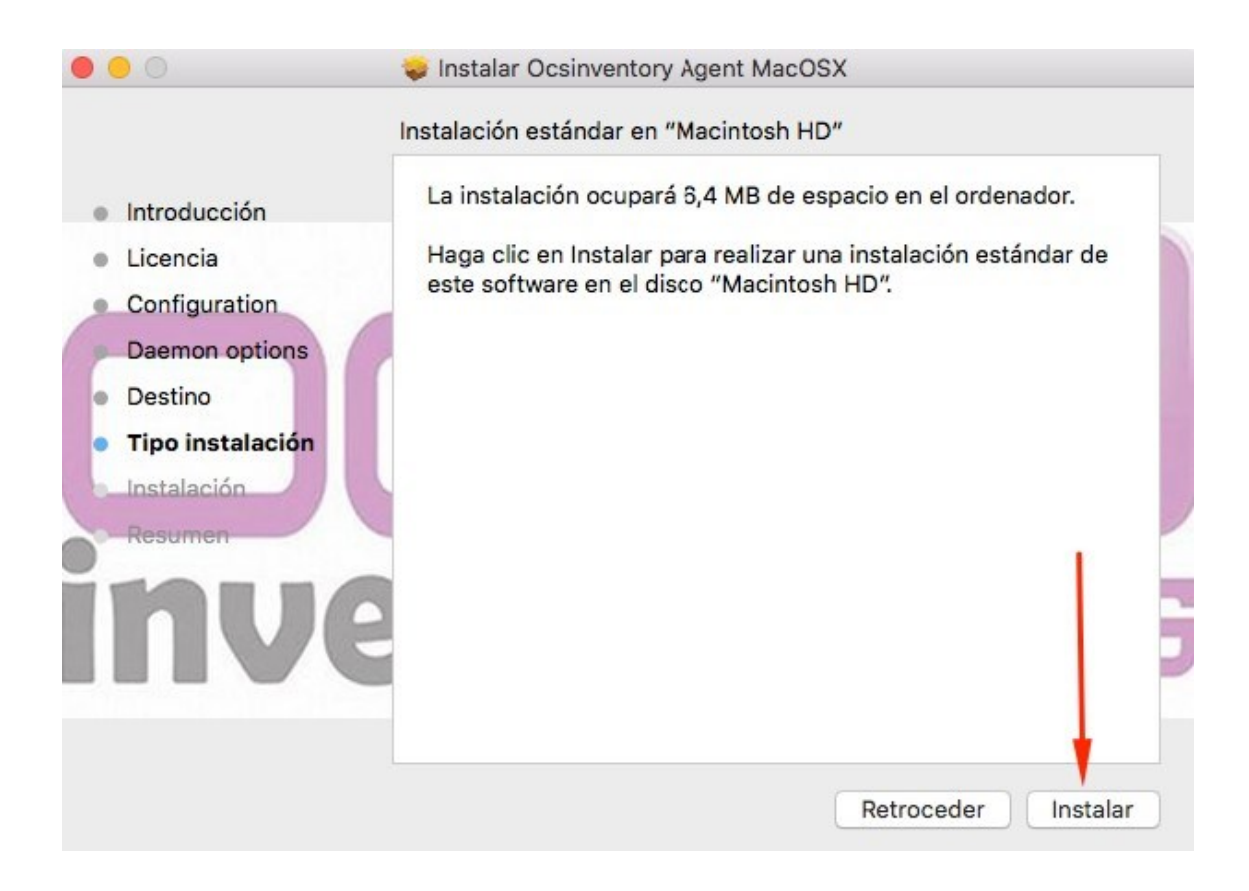

#### I Ja hem acabat:

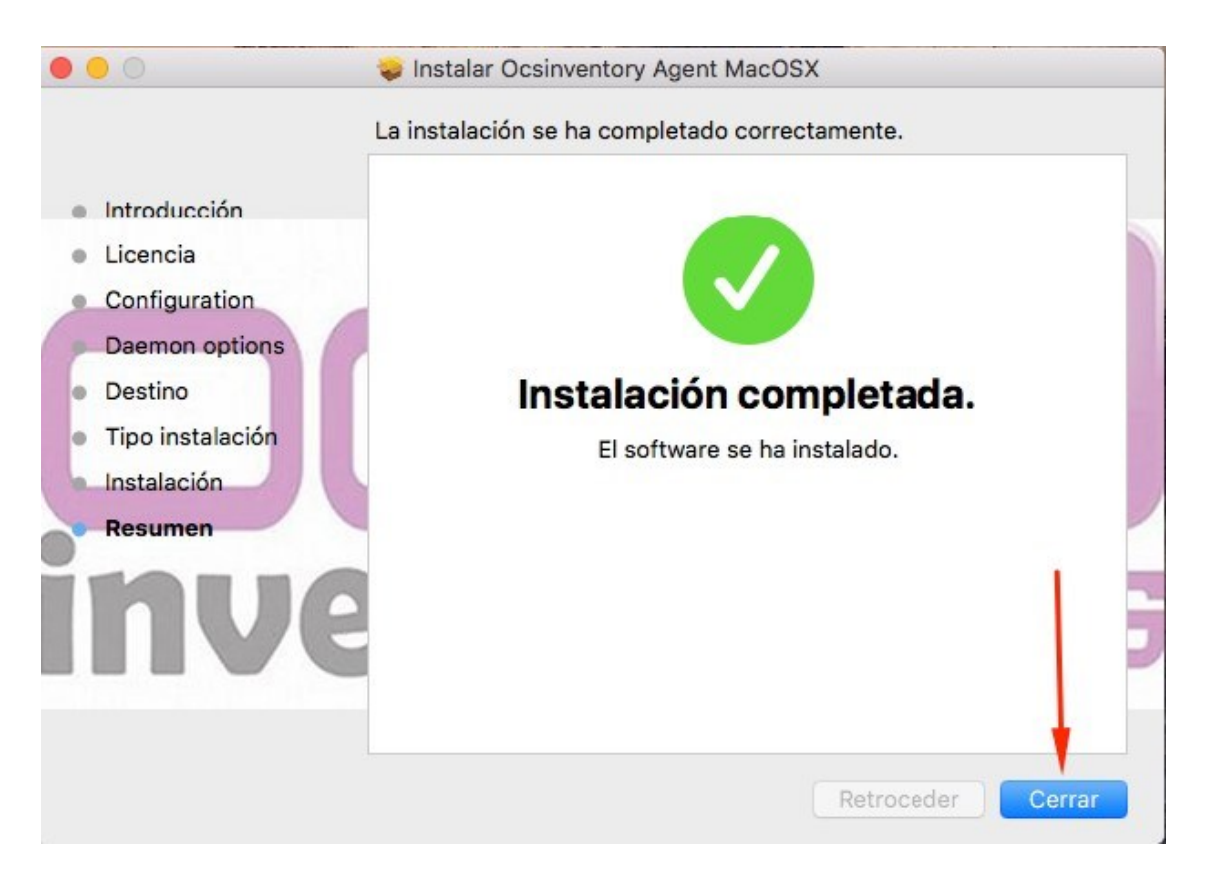

## <span id="page-11-0"></span>**Instal·lació manual en equips OSX posteriors a la versió 10.11(MAC)**

1.- Instal·lar Brew, eina per poder instal·lar paquets que Apple ja no s'instal·la per defecte [\(http://brew.sh/\)](http://brew.sh/), per poder instal·lar posteriorment Crypt :: SSLeay. Per instal·lar Brew executar aquesta comanda en un terminal:

#### **/Usr/bin/ruby -e "\$(curl -fsSL https://raw.githubusercontent.com/Homebrew/install/master/install)"**

2.- Executar amb permisos d'administrador i instal·lar:

#### **sudo OPENSSL\_INCLUDE=/usr/local/opt/openssl/include OPENSSL\_LIB=/usr/local/opt/openssl/lib PERL\_MM\_USE\_DEFAULT=1 perl -MCPAN -e "install Crypt::SSLeay"**

3.- Seguir els mateixos passos que per a versions anteriors a 10.11 ([pàgina 7 d'aquest](#page-11-0)  [manual\)](#page-11-0)

4.- Després d'executar l'agent verificar que a la carpeta /var/lib/ocsinventory-agent/ està copiat el certificat [\(cacert.pem\)](http://web-cas.uab.cat/ocs/cacert.zip). Per veure que tot ha anat bé es pot mirar el log a /var/log/ocsng.log

## **Instal·lació manual en equips Linux**

#### **Per Ubuntu i derivats:**

\$ sudo apt-get install ocsinventory-agent

#### **Per Debian i derivats, com a usuari root:**

# apt-get install ocsinventory-agent

#### **Per Fedora i altres distribucions basades en rpm, també com a root:**

# yum install ocsinventory-agent

Baixar el agent[: clicar aquí](http://web-cas.uab.cat/ocs/Ocs-Unix211.zip)

Després de la instal·lació, el sistema us demanarà el mètode per generar l'informe (Method used to generate the inventory). Trieu **https**.

Paquet per a **Debian 7** :

[http://migasfree.opl.uab.es/repo/debian-7/STORES/debian-7/uab-ocsinventory-agent-0.2](http://migasfree.opl.uab.es/repo/debian-7/STORES/debian-7/uab-ocsinventory-agent-0.2-uab~01/uab-ocsinventory-agent_0.2-uab~01_all.deb) [uab~01/uab-ocsinventory-agent\\_0.2-uab~01\\_all.deb](http://migasfree.opl.uab.es/repo/debian-7/STORES/debian-7/uab-ocsinventory-agent-0.2-uab~01/uab-ocsinventory-agent_0.2-uab~01_all.deb)

#### Paquet per a **Ubuntu 14**:

[http://migasfree.opl.uab.es/repo/Ubuntu-14/STORES/Ubuntu-14/uab-ocsinventory-agent\\_0.2](http://migasfree.opl.uab.es/repo/Ubuntu-14/STORES/Ubuntu-14/) [uab~01\\_all.deb](http://migasfree.opl.uab.es/repo/Ubuntu-14/STORES/Ubuntu-14/)

#### Paquet per **OpenUAB-2015**:

[http://migasfree.opl.uab.es/repo/OpenUAB-2015/STORES/OpenUAB-2015/uab-ocsinventory](http://migasfree.opl.uab.es/repo/OpenUAB-2015/STORES/OpenUAB-2015/uab-ocsinventory-agent-0.2-uab~01/uab-ocsinventory-agent_0.2-uab~01_all.deb/)[agent-0.2-uab~01/uab-ocsinventory-agent\\_0.2-uab~01\\_all.deb](http://migasfree.opl.uab.es/repo/OpenUAB-2015/STORES/OpenUAB-2015/uab-ocsinventory-agent-0.2-uab~01/uab-ocsinventory-agent_0.2-uab~01_all.deb/)

- Per baixar el certificat (es troba en format zip): [Aquí](http://web-cas.uab.cat/ocs/cacert.zip)
- Quan us demani l'adreça del servidor, escrivi[u https://ocsuab.uab.es:443/ocsinventory](https://ocsuab.uab.es/ocsinventory)